## Kindergarten Progress Reports

This guide will walk you through the steps of entering comments for the Kindergarten progress report in PowerSchool. The kindergarten progress report is ONLY comments, no letter grades. You can view an example progress report on the PowerSchool Teachers page on the district website.

Log into PowerTeacher and click the link for PowerTeacher Pro under your Mathematics K class. This will open the new Gradebook.

Once you are in PowerTeacher Pro, click Grading on the left menu, then click 'Standards' under grades.

This loads the standards grade page for your Math class, this is where Math progress report comments will be entered. Scroll ALL THE WAY to the right, and click on the space across from the student's name under the

standard ELM00.MA.98.

This opens the score inspector for the Math comment. The score inspector is the black side bar on the right side of the screen.

In the Score Inspector enter your comment for the standard you are on. To see a description of that standard look above the list of student names, next to the standard code.

PowerSchool To change your class  $\blacktriangleright$  P1(A) Mathematics K - 16-17 **O** Create Ω To switch students Check to make sure you  $\overline{\mathsf{x}}$ Grades: Standards - Q1 v  $Q1$   $\vee$ are in the correct quarter ELM.00.MA.98 P1(A) Mathematics K To switch standards<br>Comment Only) 酾 ELM.00.MA.98 K Progress Report- Math - (Comment Only Show More Grade Scale Type: (A - F) Comments entered here go on the progress report Ξ **ELM.00.MA** STUDENT (12) MA 13 ELM.00.MA.14 ELM.00.MA.98 nately 4000 Characters Left  $Q<sub>1</sub>$ Click here to 我 1. ter comments  $\ddot{\downarrow}$ This is the  $Fill$ 'Score Inspector'  $2.1$  $\leftrightarrow$ <br>Fil  $\frac{1}{2}$  3.

You can use the arrows to switch between students or standards, or you can just click the next student's score box.

Kindergarten students have three different comments in three different classes, Math, Language Arts Development, and Work and Social Skills.

To switch between classes click the blue button at the top-center of the page and select the next class.

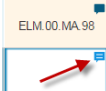

 $\overline{\mathsf{d}}$ 

Comments must be entered for each class to have a complete progress report. In all classes, the progress report comment is all the way to the far right when you are viewing the Standards.

After you have entered a comment for a student you will see a small blue text balloon in the score box, this means a comment has been entered.

Click SAVE to store your comments. Comments won't print on the progress report until you save them.

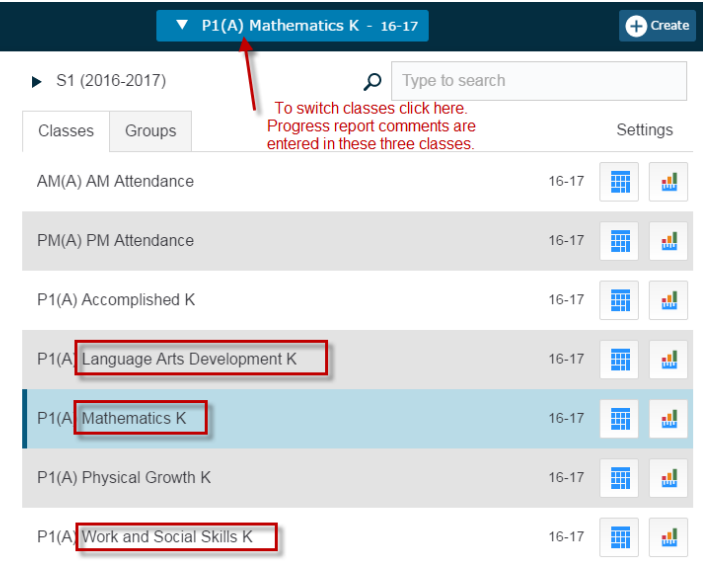

## **Current Classes**

 $AM(A)$ 

 $PM(A)$ 

 $P1(A)$ 

 $P1(A)$ 

 $P1(A)$ 

 $P1(A)$ 

 $P1(A)$ 

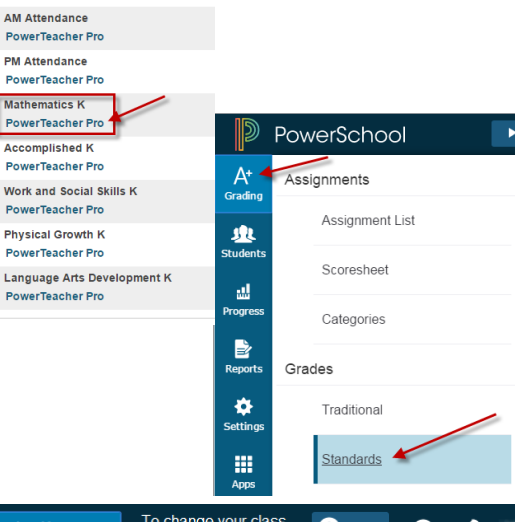